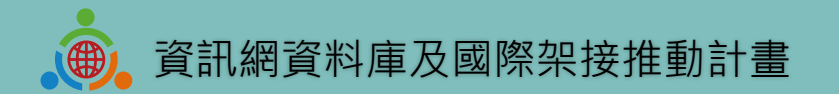

# **國際教育2.0 IEW系統SOP暨操作説明(臺灣學校版)**

教育部中小學國際教育2.0委四團隊-國立臺灣科技大學 中華民國 112年3月30日 版本1.1.1

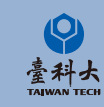

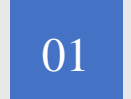

#### <sup>01</sup> **[基本操作](#page-2-0)**

IEW系統註冊、登錄和基本資料修改等相關基本操 作說明。

# C O N T E N T

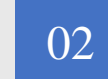

#### <sup>02</sup> **[國際教育交流申請表單填寫須知事項](#page-9-0)**

學校基本資料及國際交流活動表單相關內容說明及 提醒須知。

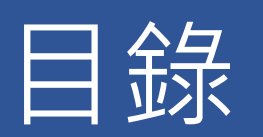

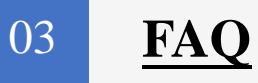

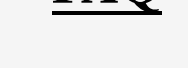

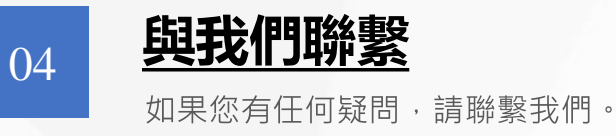

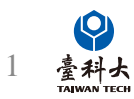

<span id="page-2-0"></span>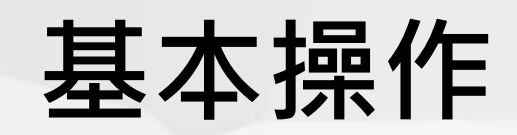

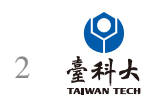

### **系統登入**

進入教育部中小學國際教育2.0全球資訊:

https://www.ietw2.edu.tw

登入計畫服務網

登入計畫服務網 English Japanese Q ::: 網站地圖 回網站首頁 教育部網站 常見問題 聯絡我們

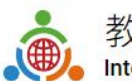

教育部中小學國際教育2.0全球資訊網 International Education 2.0 for Primary and Secondary Schools

點擊進入登入頁面

認識國際教育2.0▼ SIEP課程發展與教學▼ SIEP國際交流▼ SIEP學校國際化▼ 培力團與培力課程▼ 臺灣國際教育旅行聯盟2.0▼ 國際交流櫥窗▼ 國際交流社群▼ 相關補助▼ 臺日教育交流20调年▼

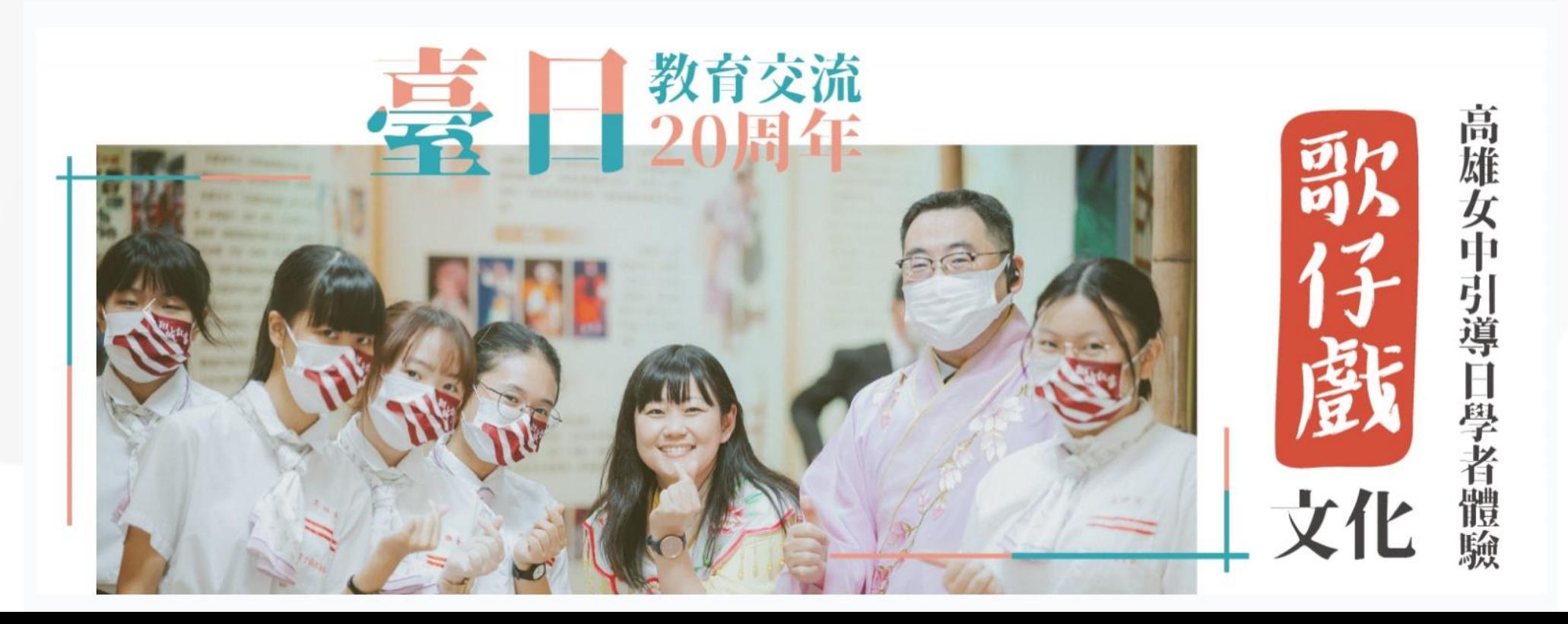

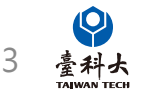

**首次登入**

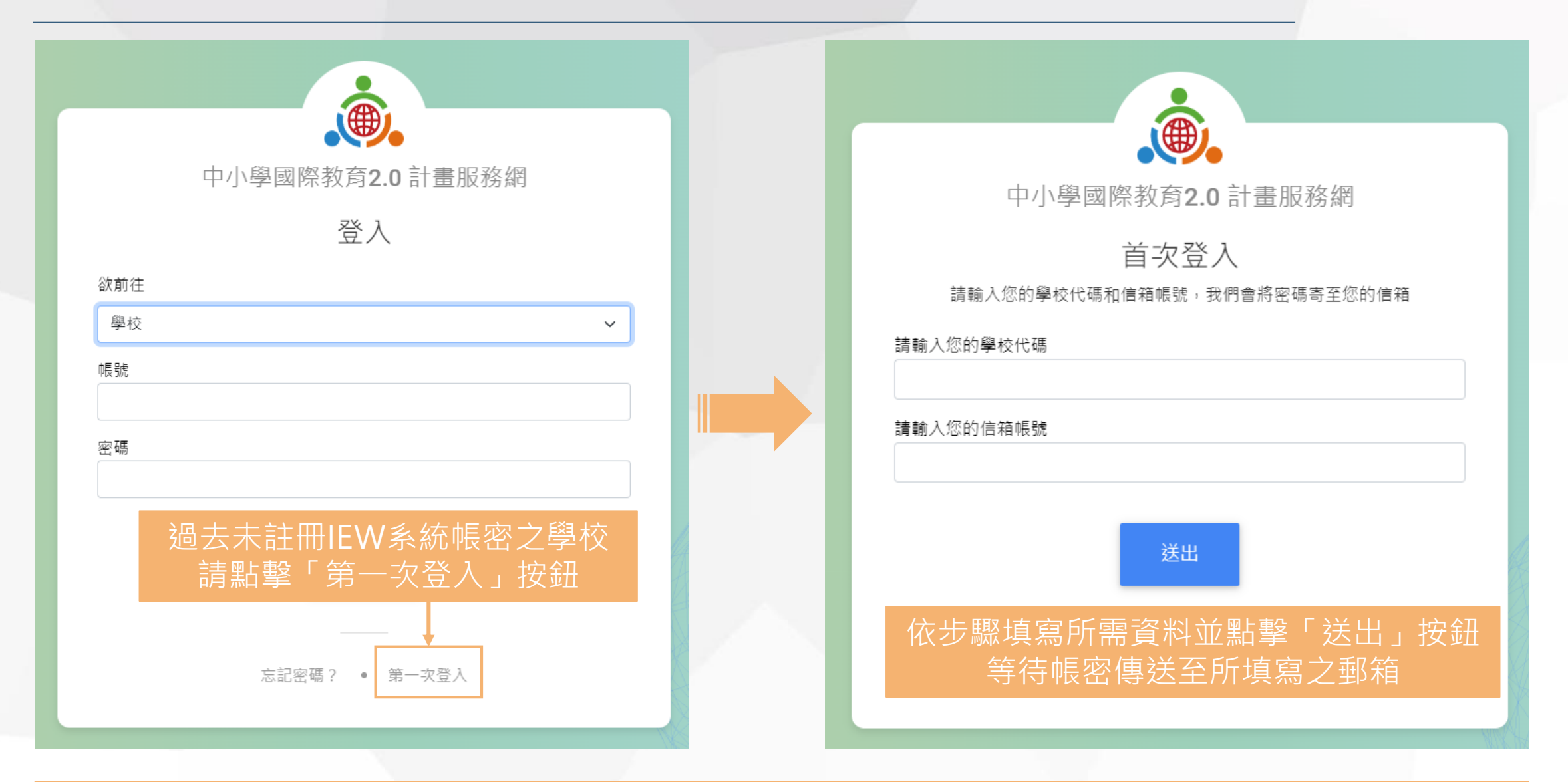

**若不確定是否為首次登入,請聯繫本團隊 以確認貴校過去是否曾註冊過本系統帳密**

4

 $\boldsymbol{\mathsf{Q}}$ 臺科大

**系統登入**

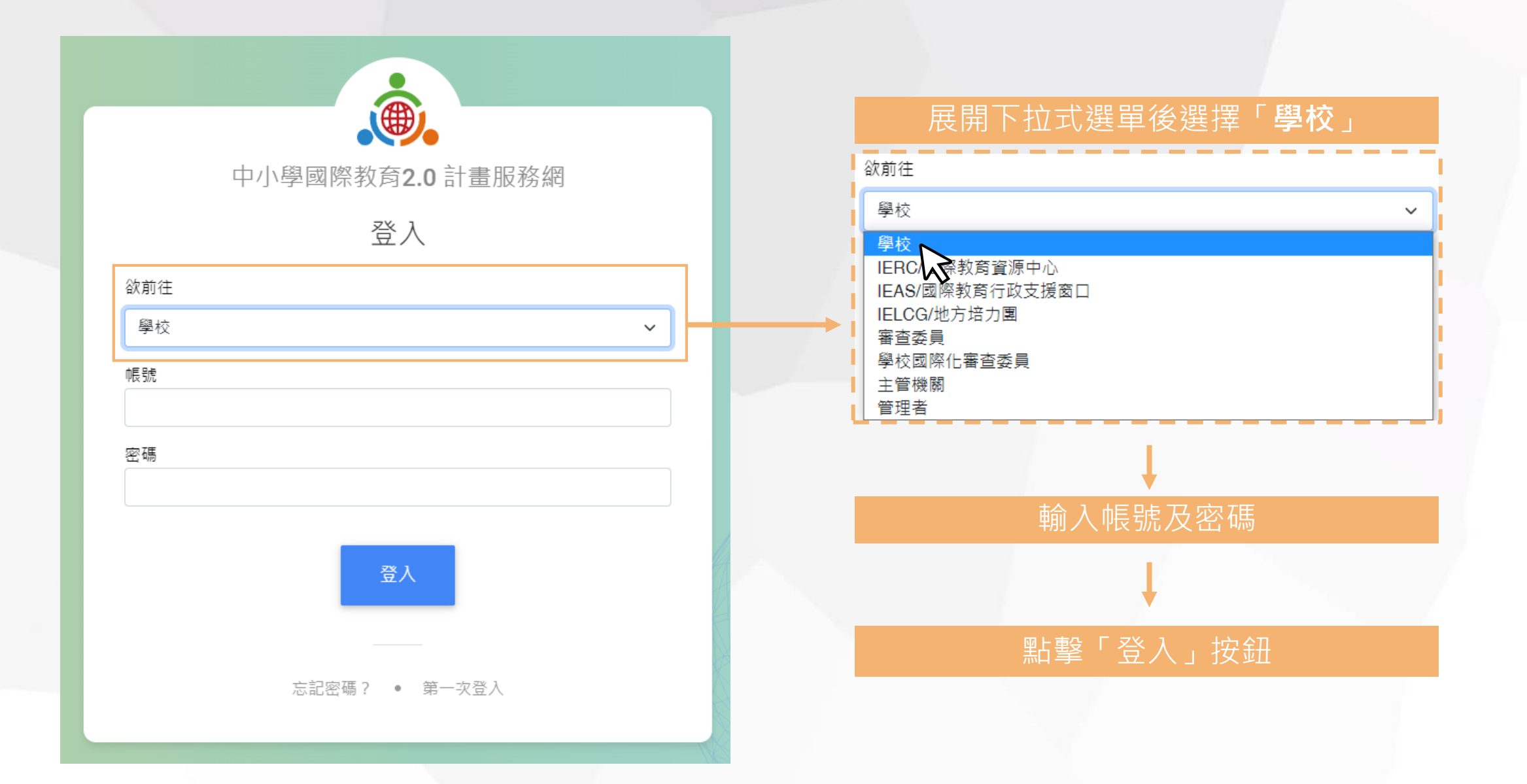

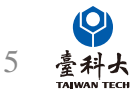

**忘記密碼**

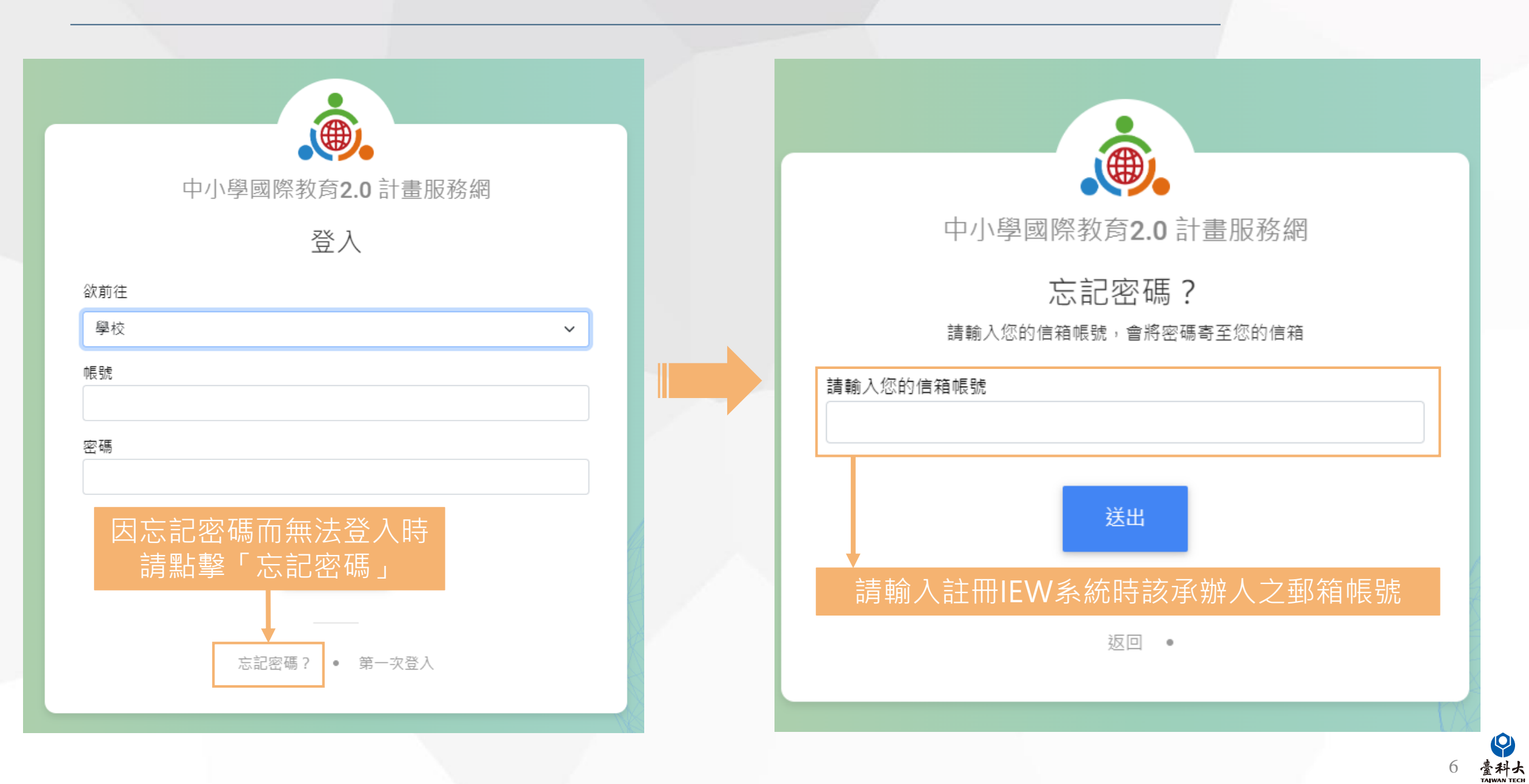

 $\boldsymbol{Q}$ 

### **帳號資料維護**

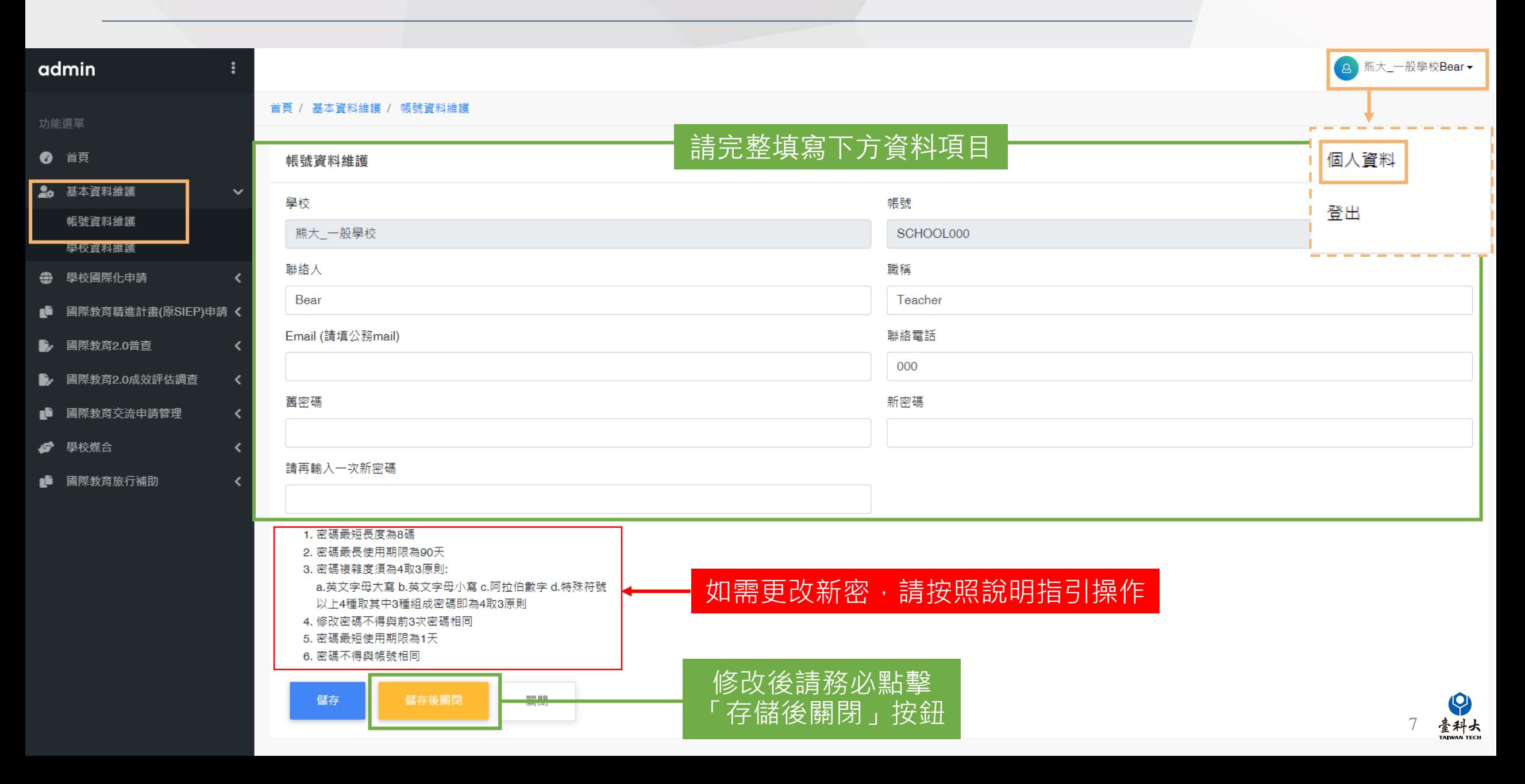

### **學校資料維護**

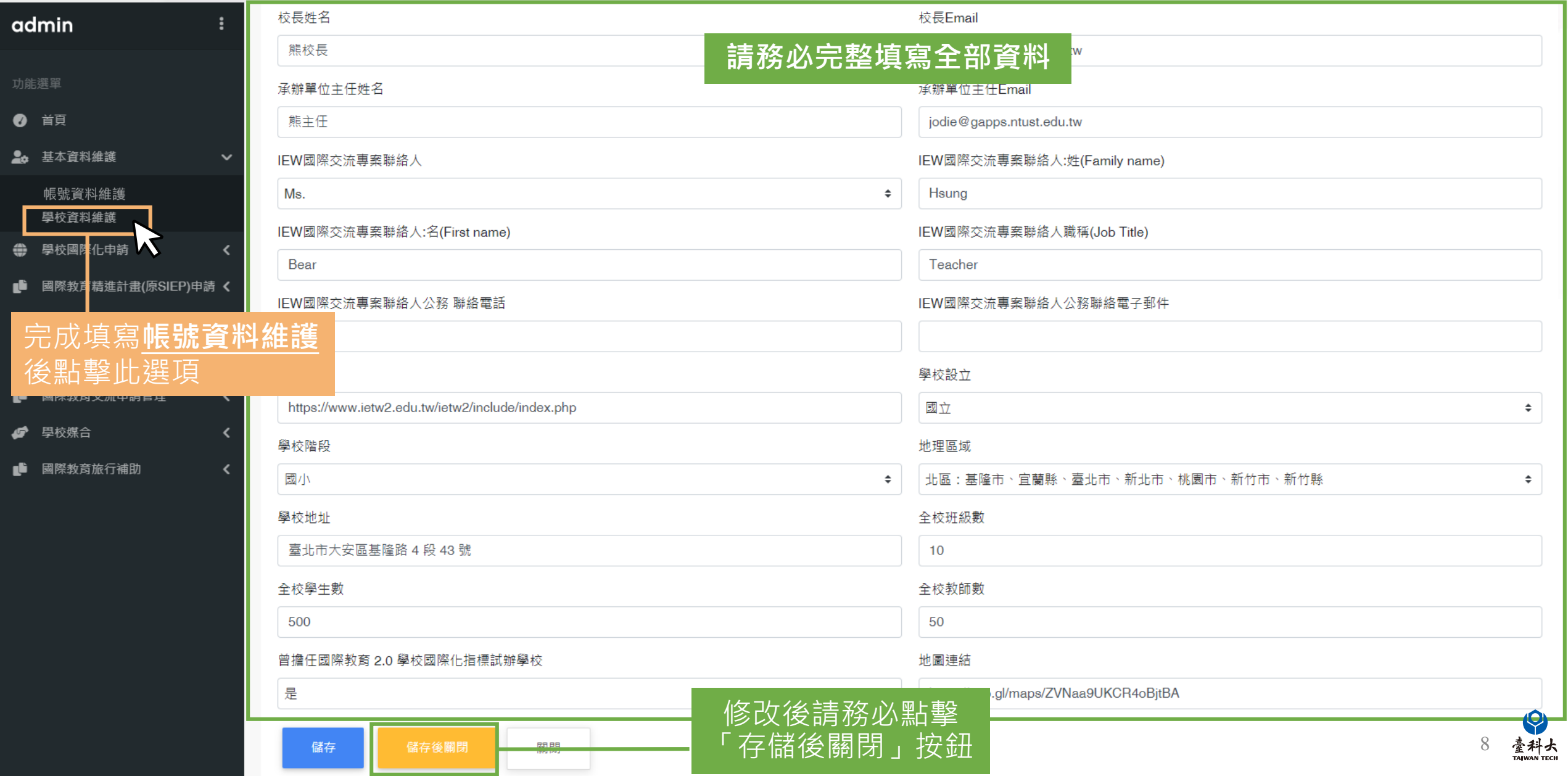

## <span id="page-9-0"></span>**國際教育交流申請表單填寫須知事項**

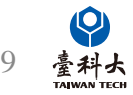

### **IEW國際活動交流列表說明**

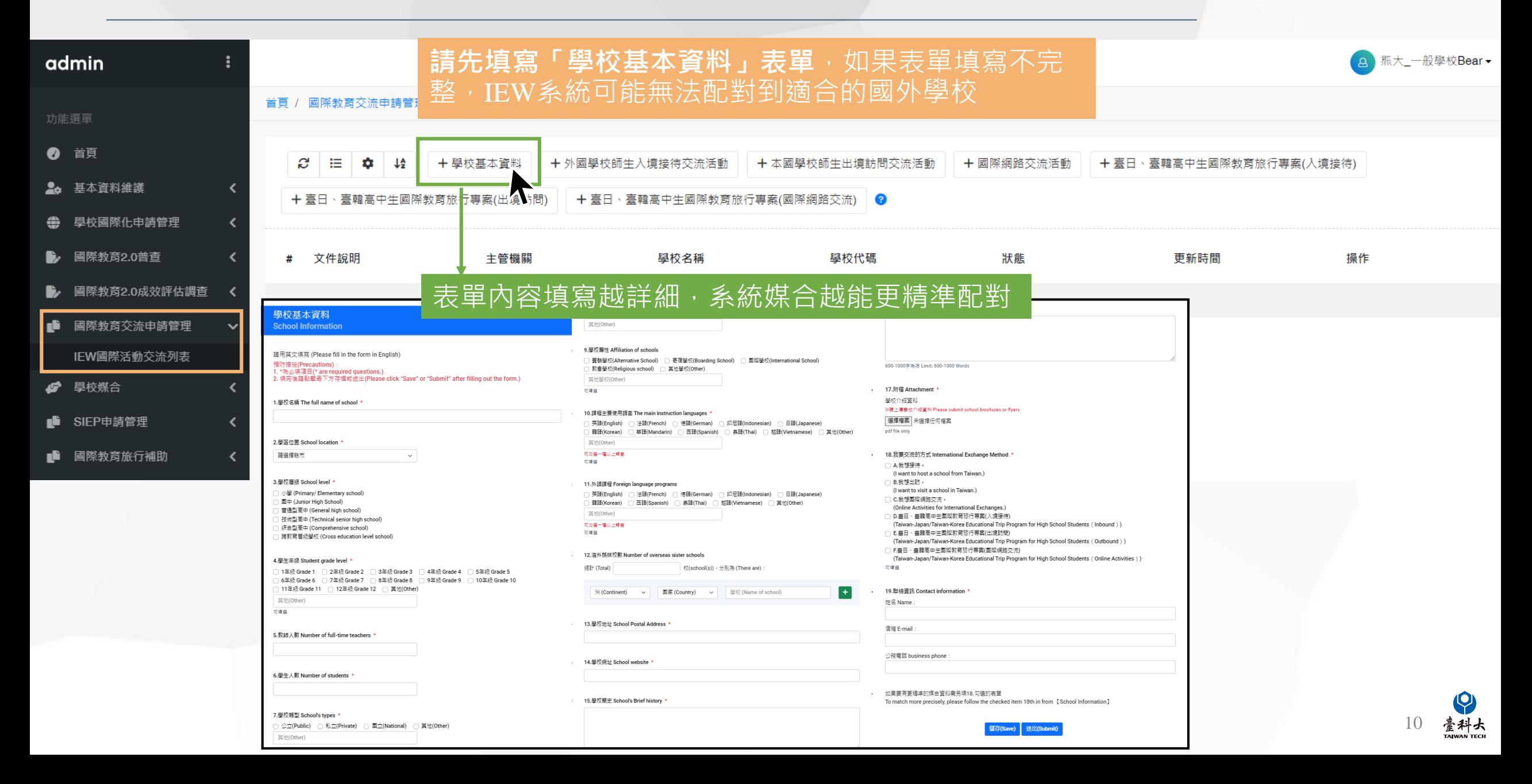

### **學校基本資料表單**

其他(Other)

其他學校(Other)

|韓語(Korean) |

耳他(Other) 可勾選一種以上精言

其他(Other)

總計 (Total)

可填道

可勾强一種以上精言

可接链

可填圖

9.巴拉图性 Affiliation of schools

) 教會學校(Religious school) □ 其他學校(Other)

10. 提起主要使用语言 The main instruction languages

11.外語課程 Foreign language programs

12. 海外姊妹校教 Number of overseas sister schools

13.學校地址 School Postal Address

14.學校網址 School website

15.受校簡史 School's Brief history

#### **請用英文填寫表單內容並填寫有標示\*號之必填資料**

]賽聯學校(Alternative School) □ 寄宿學校(Boarding School) □ 國際學校(International School)

)英語(English) □ 法語(French) □ 德語(German) □ 印尼語(Indonesian) □ 日語(Japanese)

)英語(English) □ 法語(French) □ 德語(German) □ 印尼語(Indonesian) □ 日語(Japanese)

校(school(s)), 分別為 (There are)

|韓議(Korean) □ 西議(Spanish) □ 表議(Thai) □ 越議(Vietnamese) □ 其他(Other)

洲(Continent) > 图家(Country) > 學校(Name of school)

#### 壆校基本資料 **School Information**

請用苯立填查 (Please fill in the form in English) 預防措施(Precautions) \*為必填項目(\* are required questions.) 1. "被完後請點擊最下方存檔或送出(Please click "Save" or "Submit" after filling out the form.)

]1年級 Grade 1 □ 2年級 Grade 2 □ 3年級 Grade 3 □ 4年級 Grade 4 □ 5年級 Grade 5 〕6年級 Grade 6 □ 7年級 Grade 7 □ 8年級 Grade 8 □ 9年級 Grade 9 □ 10年級 Grade 10

1 服拉名道 The full name of school 1

2.墨區位置 School location

請選擇联市

3.學校層級 School level

小學 (Primary/ Flementary school)

图中 (Junior High School) 普通型高中 (General high school)

| 技術型高中 (Technical senior high school)

译合型高中(Comprehensive school)

] 陪教育層场學校 (Cross education level school)

5. 教師人數 Number of full-time teachers

6.學生人數 Number of students

7.學校類型 School's types

其他(Other)

11年级 Grade 11 □ 12年级 Grade 12 □ 其他(Other)

) 公立(Public) ○ 私立(Private) ○ 圖立(National) ○ 其他(Other)

4. 學生年級 Student grade level

耳他(Other)

可填器

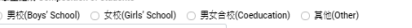

]益語(Mandarin) □ 西語(Spanish) □ 嘉語(Thai) □ 抵語(Vietnamese) □ 其他(Other)

600-1000 \$ \$ [8 | imit: 600-1000 Word

16.學校特色 School features

17. 附檔 Attachment

學校介紹實料 医請上傳學校介紹資料 Please submit school brochures or flyer.

選擇權案 未選擇任何權案

pdf file only

18.我要交流的方式 International Exchange Method

□ A.我想接待

(I want to host a school from Taiwan.) □ B.我想出訪 。

(Lwant to visit a school in Taiwan)

□ C.我想圍際網路交流。 (Online Activities for International Exchanges,

□ D.臺日 · 臺韓高中生園喫教育旅行専案(入境接待)

(Taiwan-Japan/Taiwan-Korea Educational Trip Program for High School Students (Inbound ))

□ E.春日、春韓高中牛國經数商旅行專案(出境訪問)

(Taiwan-Japan/Taiwan-Korea Educational Trip Program for High School Students (Outbound)) □ F.臺日·臺韓高中生國際教育旅行專案(國際網路交流)

(Taiwan-Japan/Taiwan-Korea Educational Trip Program for High School Students (Online Activities)

可接承

19.聯結資訊 Contact information

公務電話 business phone

#名 Name 信箱 E-mail

 $+$ 

如果要有更精速的媒合管斜垂另连18.勾撰的実單

To match more precisely, please follow the checked item 18th in from [School Information]

送出(Submi

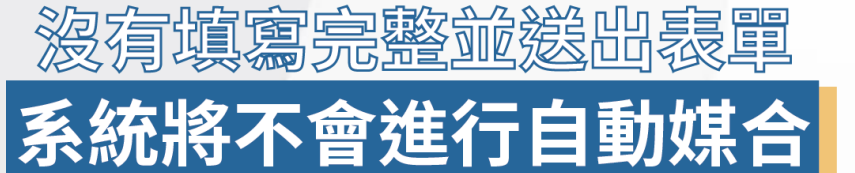

### 表單不會自動儲存,請隨時點擊「儲存」按鈕 填寫完成後請務必點擊「送出」按鈕

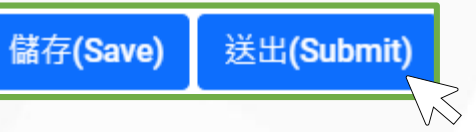

如果表單內容有任何**\*號項目未填寫**,點擊「送出」按鈕後會 彈出如左圖的提示窗口

請按照提示視窗說明完成補充表單內容

#### www.ietw2.edu.tw 顯示

[Error] 姓名 不能空白,信箱 不能空白,公務電話 不能空白

確定

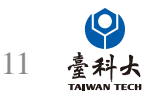

### **學校基本資料表單**

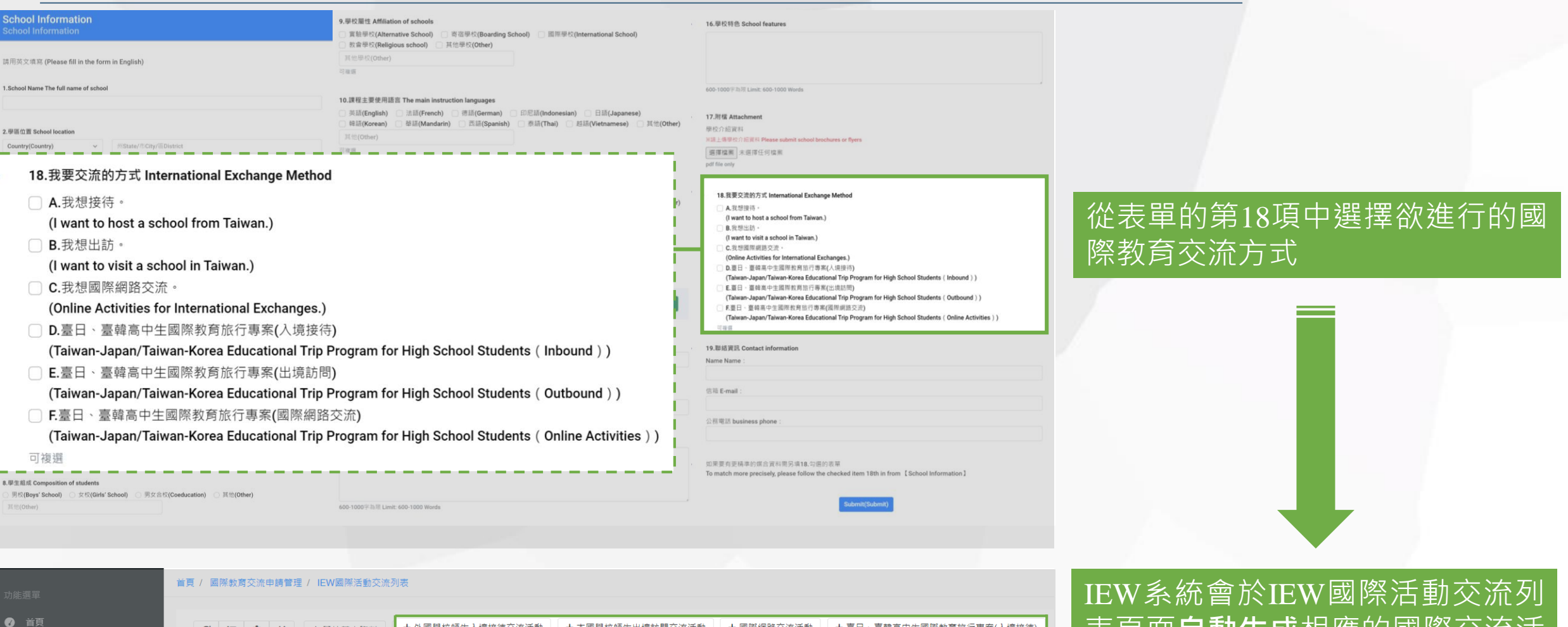

表頁面**自動生成**相應的國際交流活 十 學校基本資料 2. 基本資料維護 動表單 + 臺日、臺韓高中生國際教育旅行專案(出境訪問) - 十 臺日、臺韓高中生國際教育旅行專案(國際網路交流) - 2 ● 學校國際化申請管理 學校名稱 學校代碼 狀態 更新時間 操作 #文件說明  $-$ + 臺日、臺韓高中生國際教育旅行專案(入境接待) + 本國學校師生出境訪問交流活動 + 外國學校師生入境接待交流活動 + 國際網路交流活動 國際教育2.0成效評估調查 ■ 國際教育交流申請管理 + 臺日、臺韓高中生國際教育旅行專案(出境訪問) ← 臺日、臺韓高中生國際教育旅行專案(國際網路交流) 12臺科大 IEW國際活動交流列表

### **IEW國際活動交流列表說明(2)**

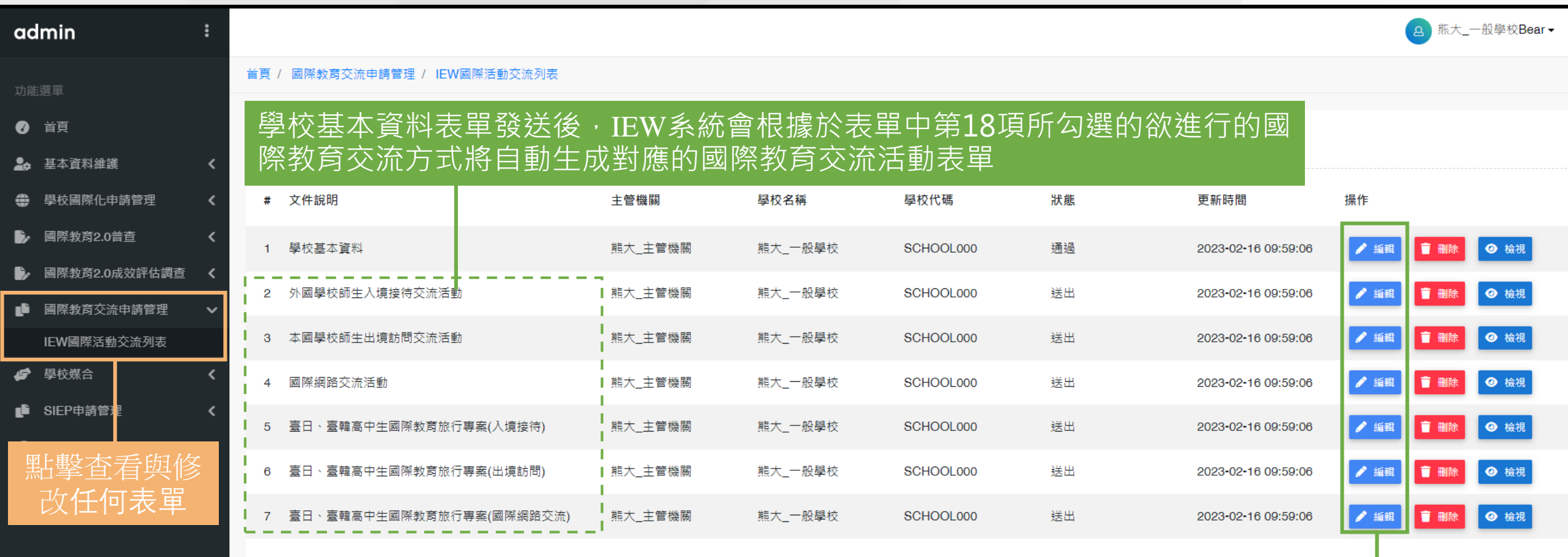

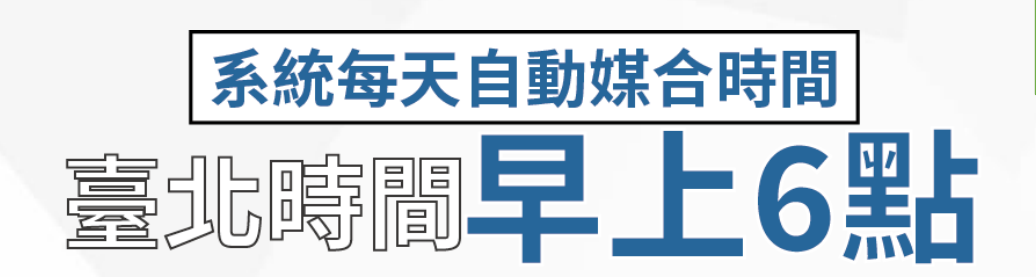

#### 點擊「編輯」按鈕可修改您的國際教 育交流活動表單內容

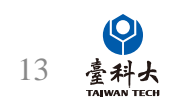

### **學校媒合之功能說明**

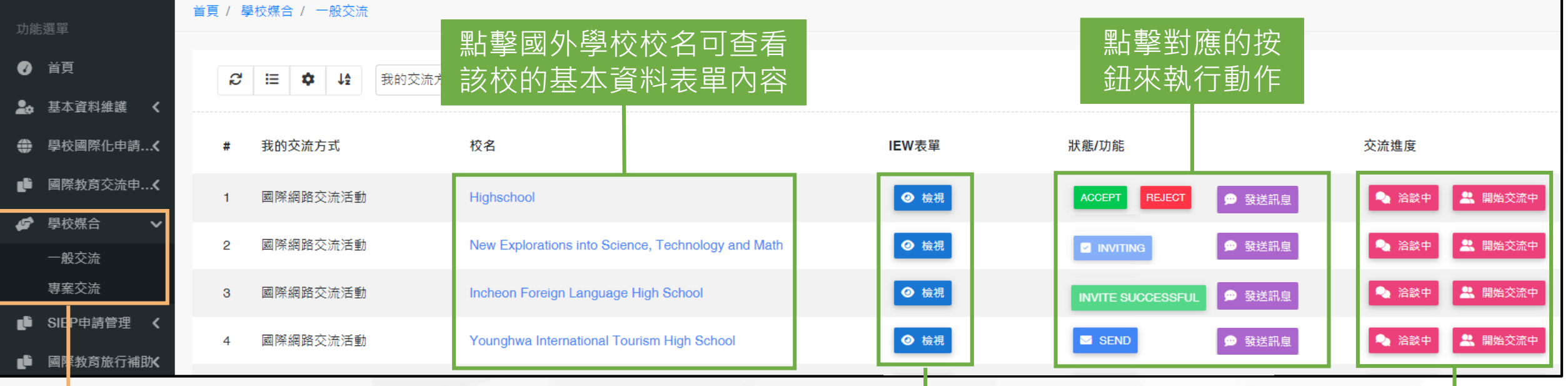

點擊查看與國外學校 的媒合配對狀態

點擊查看國外學校之對應的 國際教育交流活動表單內容 點擊對應之進度按鈕向系統送出 目前與國外學校的交流進度狀態

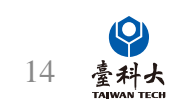

### **學校媒合之功能說明(2)**

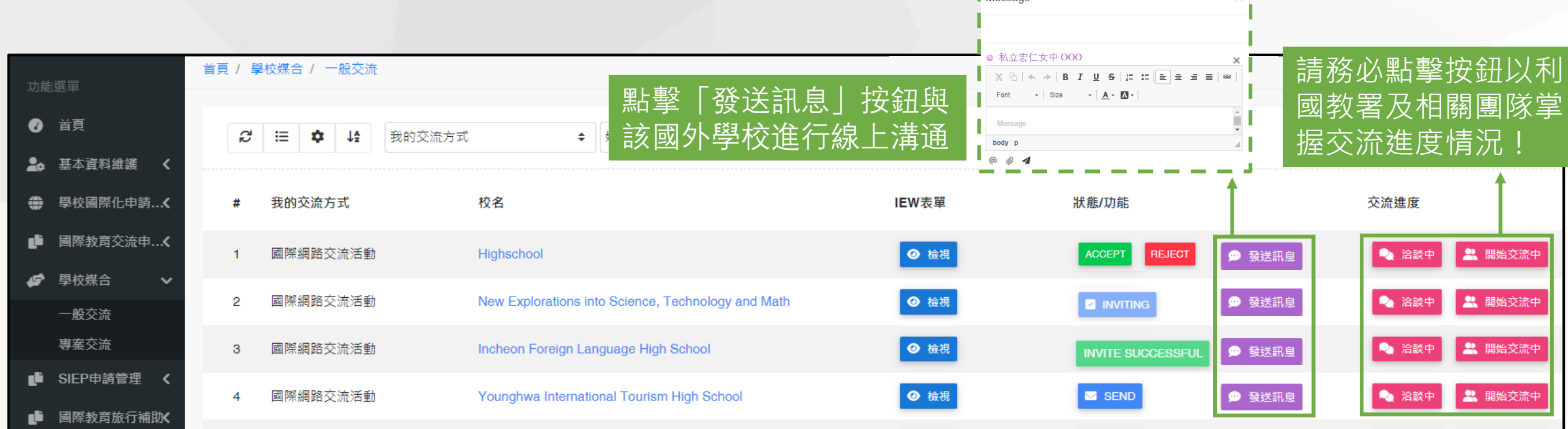

Message

■ SEND 按鈕點擊後系統將自動寄媒合邀請信件 ( 見左圖 ) 給該國外學校承辦人。

表示被邀請的國外學校接受交流邀請,雙方可開始展開洽談並進 **INVITE SUCCESSFUL** 行活動交流。

當臺灣學校收到國外學校之交流邀請時會出現 Kecern 或 Relean 按鈕,臺灣學校 需點擊ACCEPT或REJECT按鈕完成邀請回覆。 ACCEPT 或

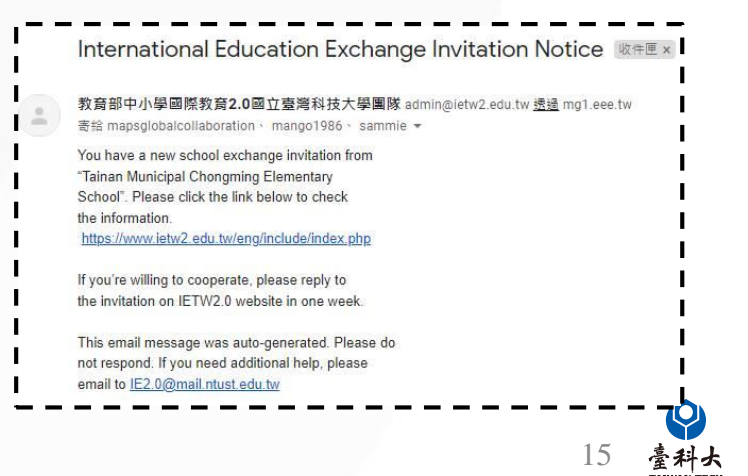

 $\times$ 

### **自行邀請國外學校進行媒合之功能說明**

#### 若臺灣學校欲自行尋找合意的國外學校進行邀請媒合,請按照以下指示進入對應的交流方案頁面。

::: 網站地圖 回網站首頁 教育部網站 常見問題 聯絡我們 登入計畫服務網 English Japanese Q

臺科大

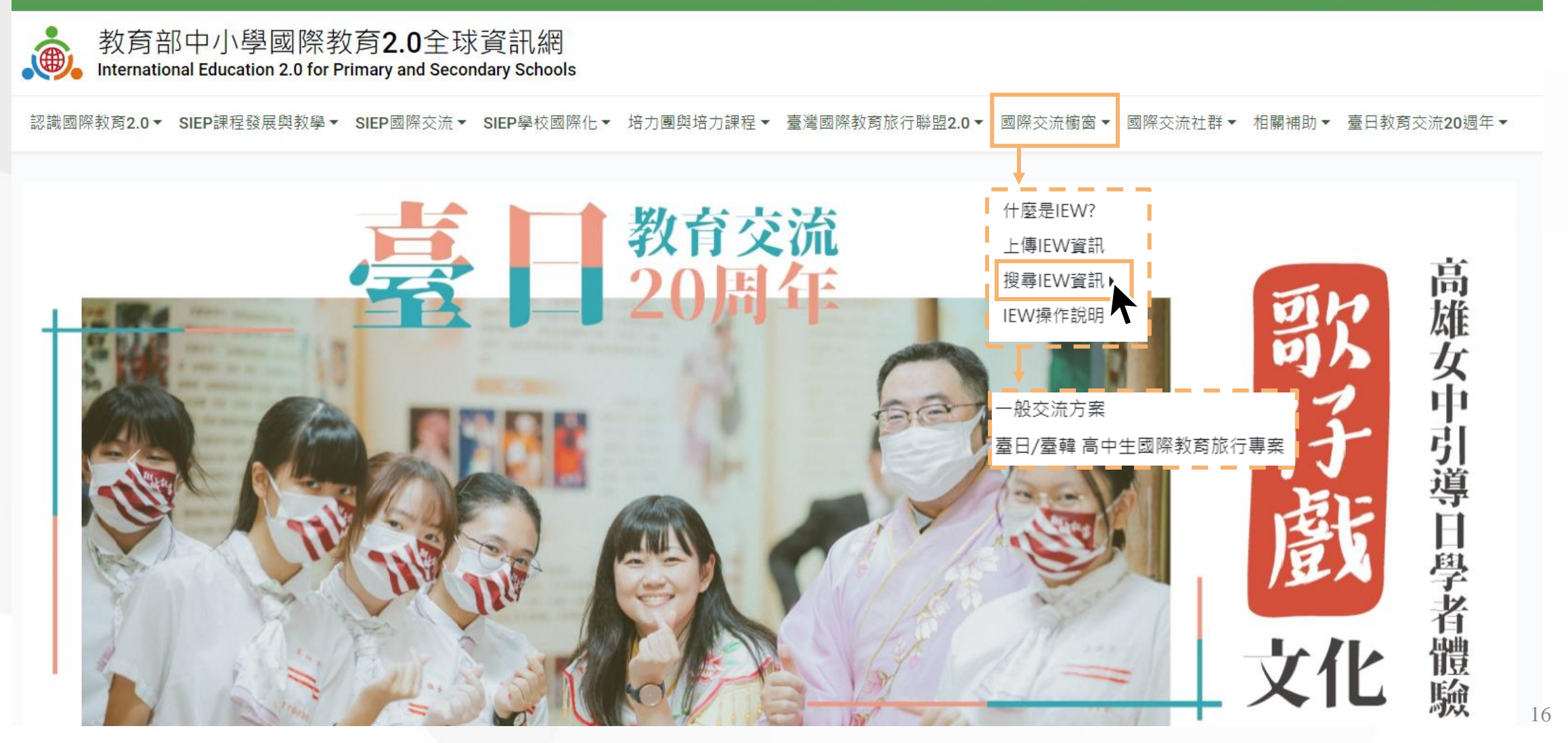

### **自行邀請國外學校進行媒合之功能說明**

#### $\sim$ 一般交流方案

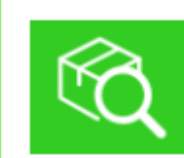

可依據交流方式、國家(地區)、語言、學校層級與交流活動進行IEW搜尋 若需求項目未在選項中,可使用關鍵字搜尋

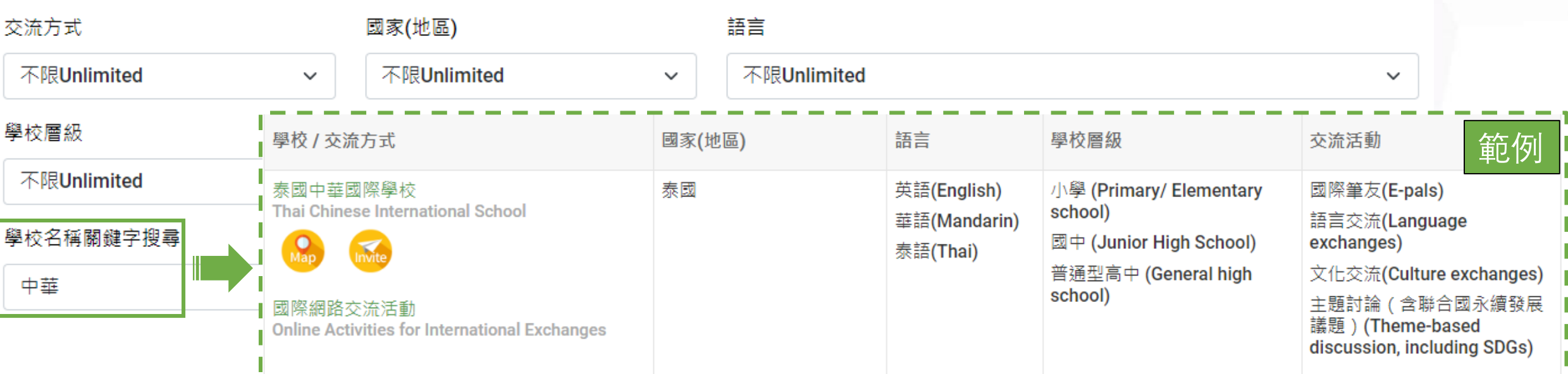

#### 進入對應的交流專案頁面後,臺灣學校可透過**條件**或**關鍵字**尋找適合的國外學校

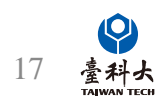

### **自行邀請國外學校進行媒合之功能說明(2)**

點擊可查看該國外學校的 學校基本資料表格及交流 活動表單內容

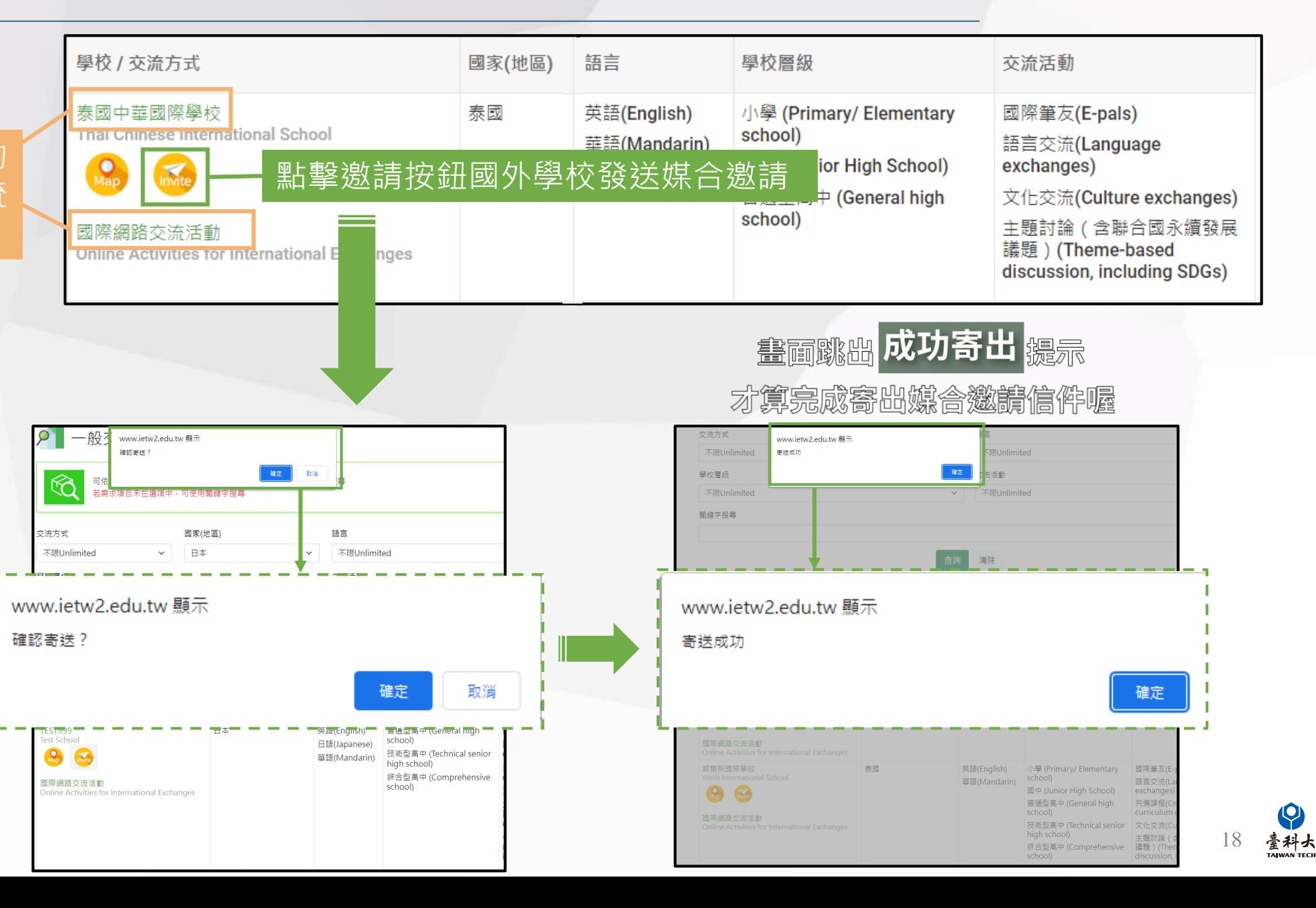

在點擊「邀請」按鈕 前請先登錄 IEW 系統

<span id="page-19-0"></span>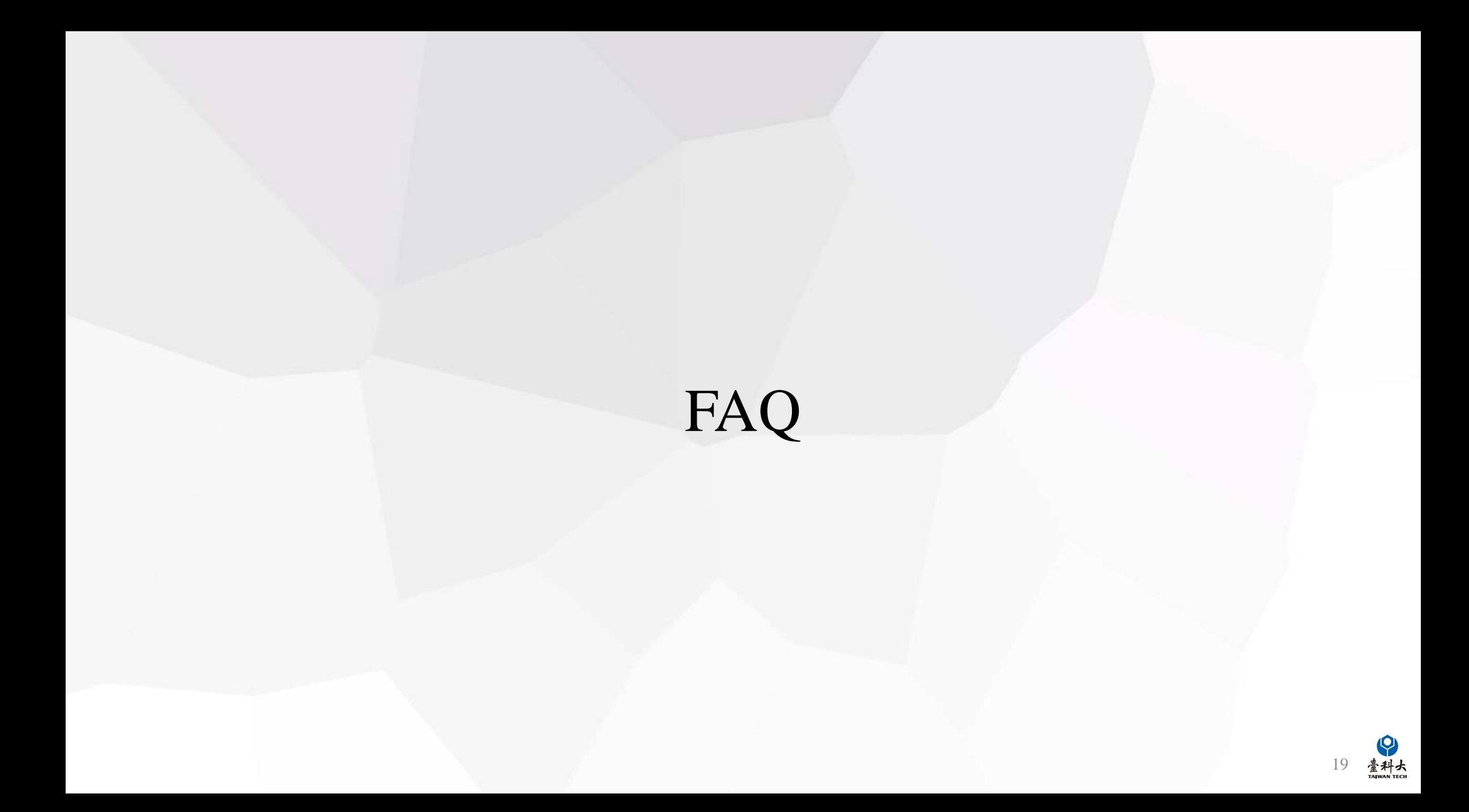

#### Q:若系統沒有顯示臺灣學校與國外學校媒合配對結果或媒合結果較少之處理方式為何?

A:臺灣學校承辦人可前往【IEW國際活動交流列表說明】(詳P.13)修改交流相關資訊 (以下方案二擇一 ) 後,再重新提交以利系統進行媒合配對。

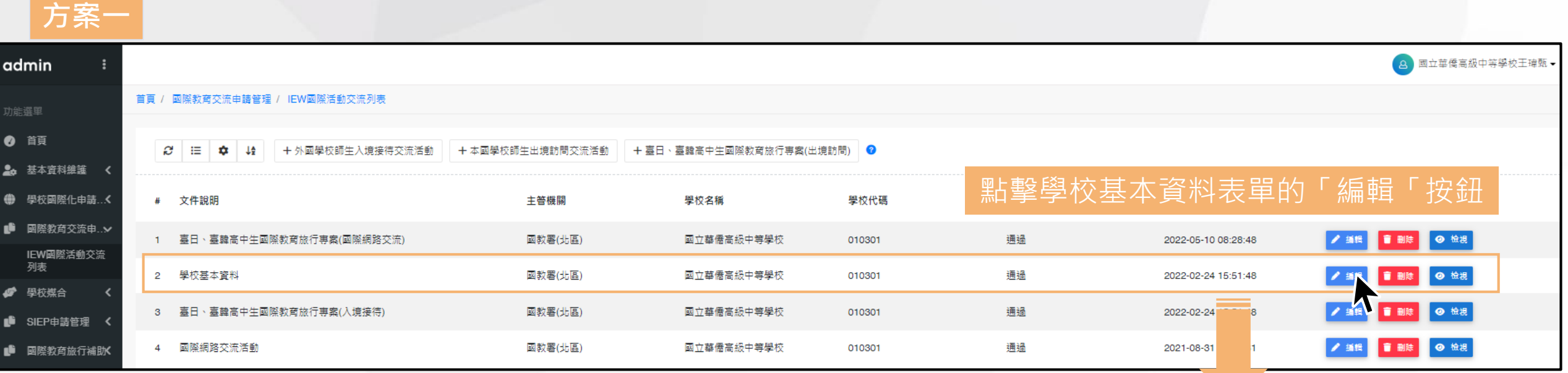

修改學校基本資料表單第18項所勾選的欲進行的國際教育交流方 式後重新送出表單,俾利系統重新根據交流條件進行媒合匹配

- 18.我要交流的方式 International Exchange Method
- A.我想接待。
- (I want to host a school from Taiwan.)
- B.我想出訪。
- (I want to visit a school in Taiwan.)
- ✔ C.我想國際網路交流。
- (Online Activities for International Exchanges.)
- D.臺日、臺韓高中生國際教育旅行專案(入境接待)
- (Taiwan-Japan/Taiwan-Korea Educational Trip Program for High School Students (Inbound))
- □ E.臺日、臺韓高中生國際教育旅行專案(出境訪問)
- (Taiwan-Japan/Taiwan-Korea Educational Trip Program for High School Students (Outbound))
- F.臺日、臺韓高中生國際教育旅行專案(國際網路交流)
- (Taiwan-Japan/Taiwan-Korea Educational Trip Program for High School Students (Online Activities)) 可複選

20

毫科大

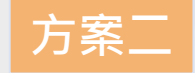

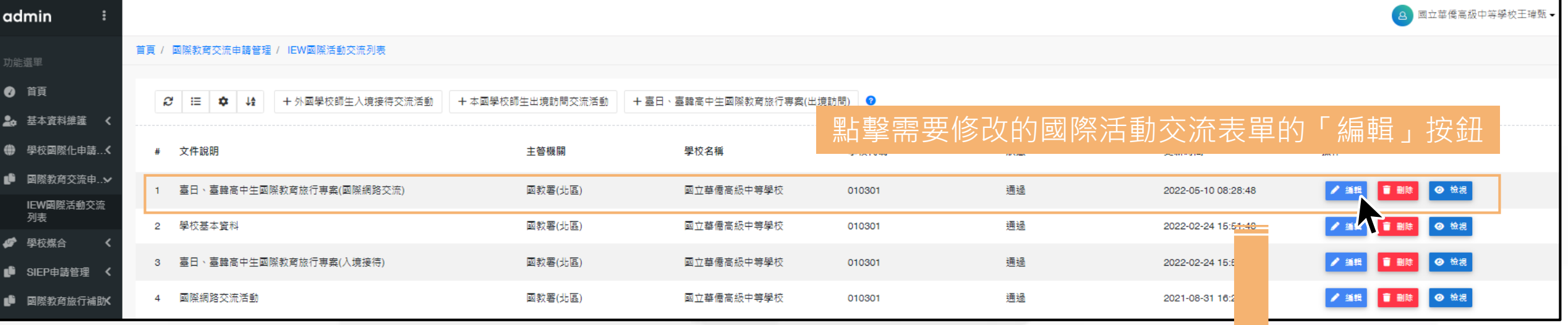

修改對應國際交流表單中的【**B-1 預期交流類型活 動**】中的預期交流類型活動的選項後重新送出表單

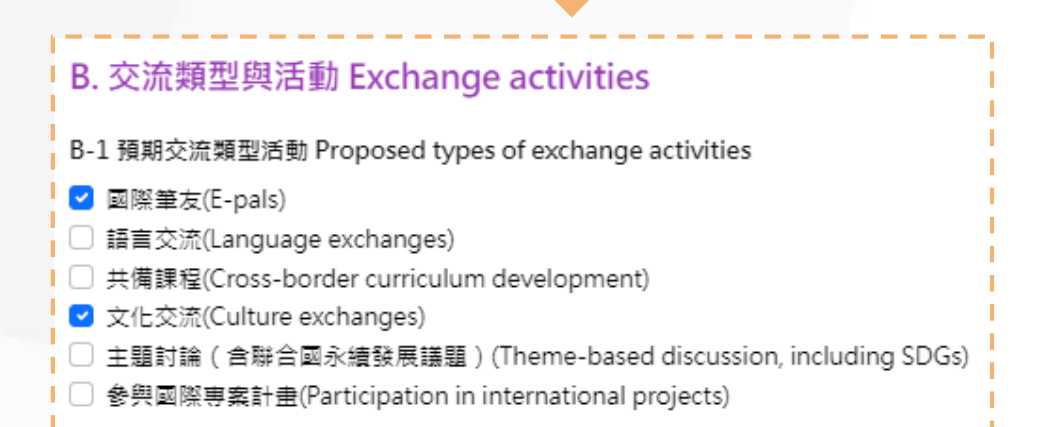

21 毫科大

### <span id="page-22-0"></span>**與我們聯繫**

### **國際交流櫥窗**

**教育部國際教育2.0資訊網資料庫及國際架接推動計畫** 國立臺灣科技大學 機械工程系 李建穹先生 02-2730-1162 [ie2.0ntustedu@gmail.com](mailto:ie2.0ntustedu@gmail.com)

### **國際交流櫥窗**

#### **教育部國際教育2.0資訊網資料庫及國際架接推動計畫**

國立臺灣科技大學 機械工程系

李家敏小姐

02-2730-1289

[ie2.0ntustedu@gmail.com](mailto:ie2.0ntustedu@gmail.com)